How to install IP Camera using RTSP Stream

## Step 1 – Settings

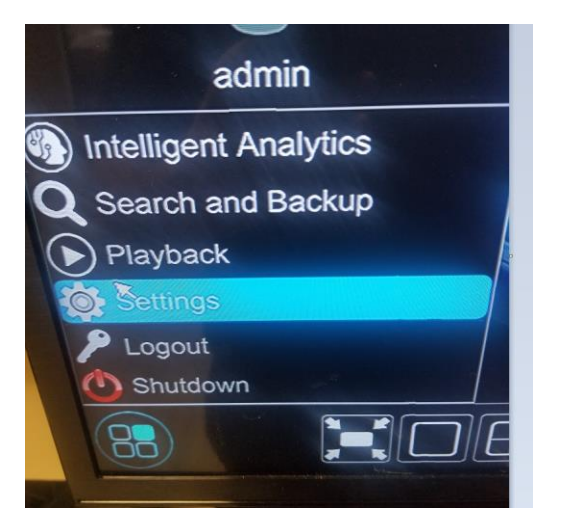

## Step 2 - Camera

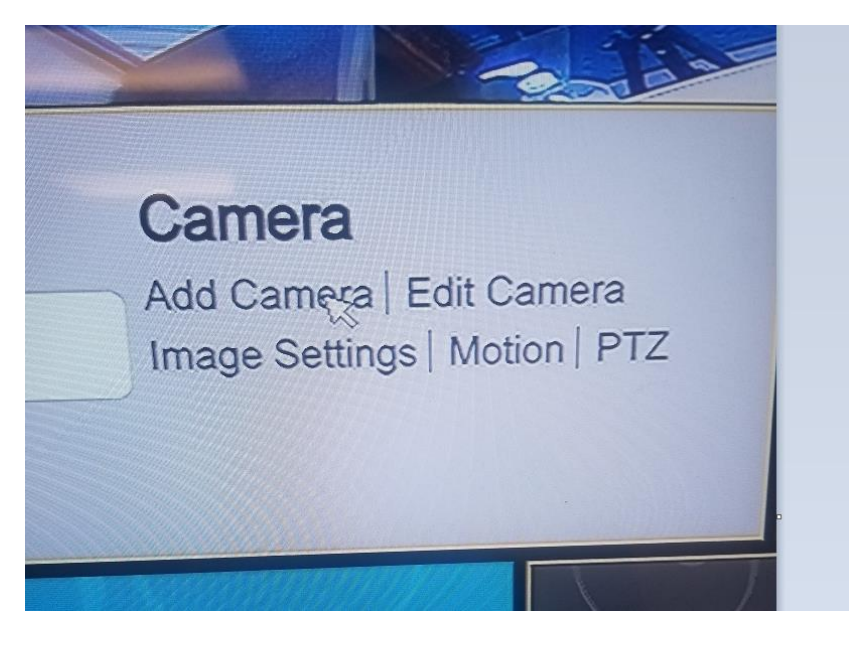

## Step 3 - Add manually

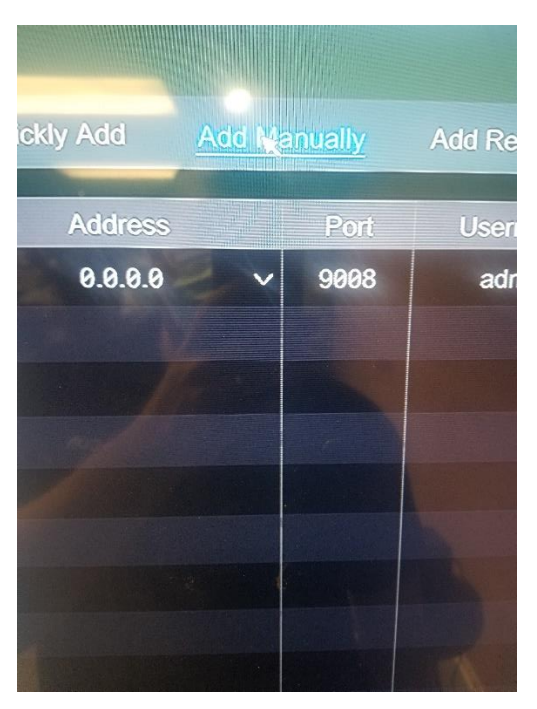

Step 4 -- Protocol -- Custom --

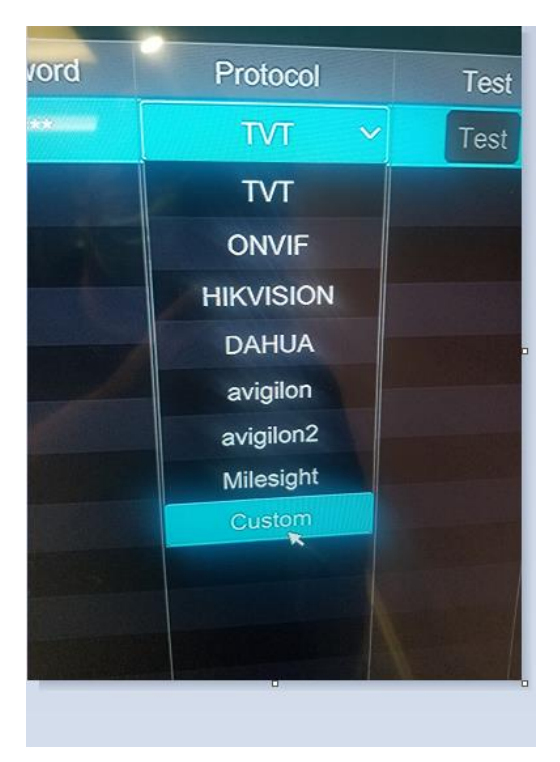

Step  $5 -$ 

A. Enable

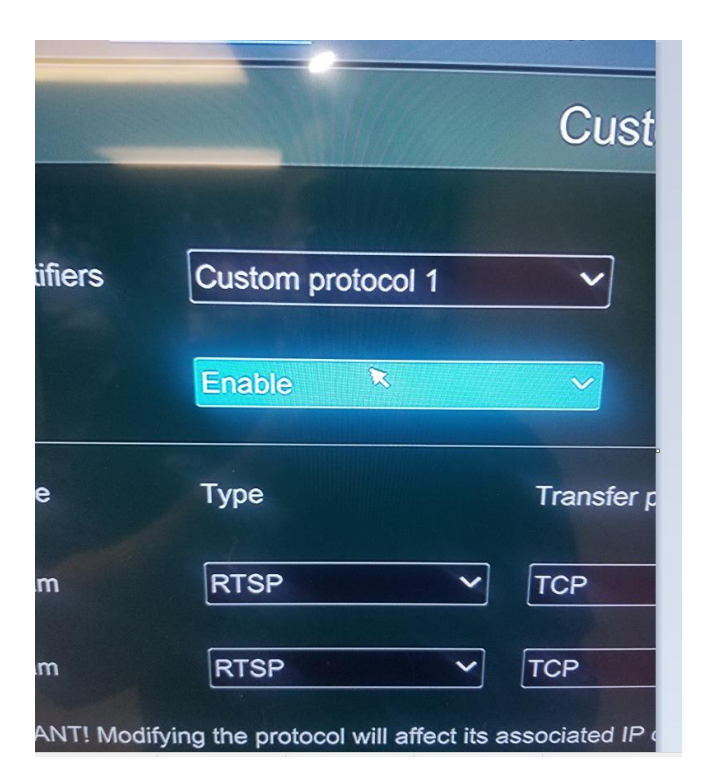

B. Show Name – add Protocol name OPTICOM

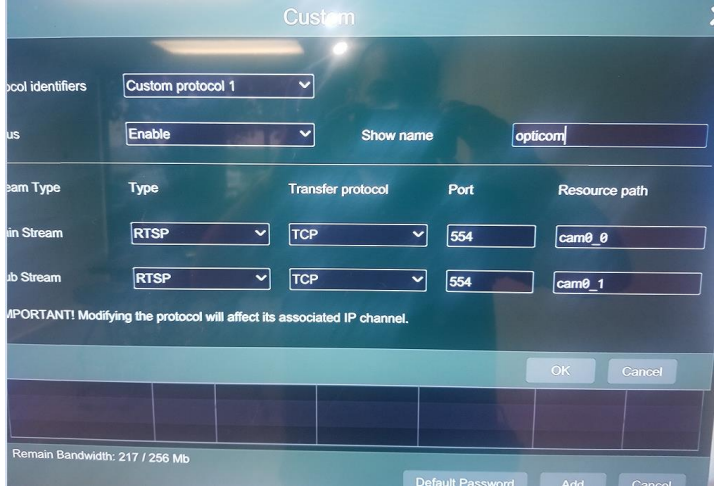

C. ADD Command -- ( exactly what picture says ) Main Stream -- Change resource path to cam0\_0 Sub Stream -- Change resource path to cam0\_1 Click OK when Done –

Step 6 -- Add Manually --

Input Ip Address:

Port will be blank-

User: root

Pass: root

Protocol -- Opticom

## Click on test – if it says success then add camera

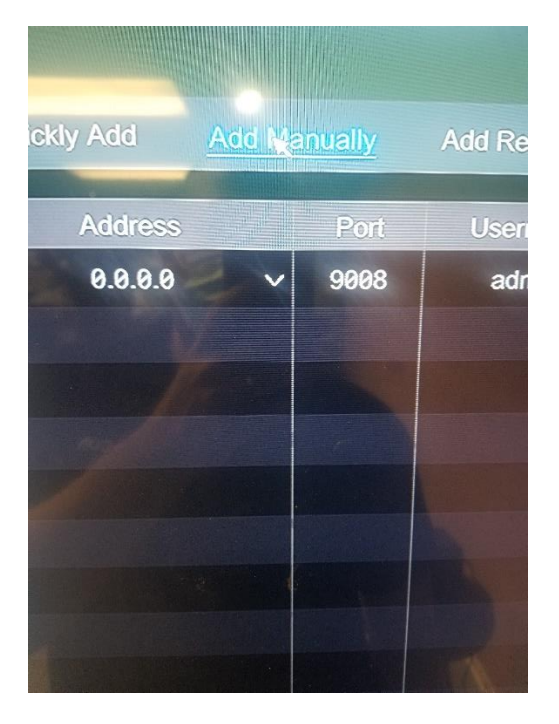